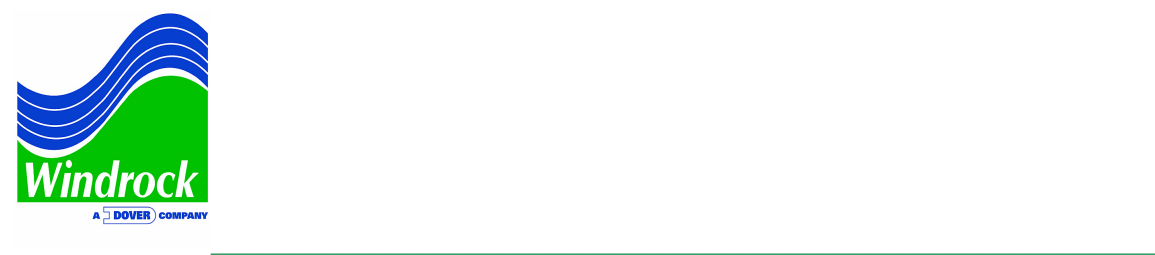

## ASK THE EXPERTS: Unified Collection Point Routes

QUESTION: If changes and additions are made to the FFT route, how do I get them to show up in the collection route?

As of Windrock MD 4.3, if you add new FFT points in the FFT Point Editor (Figure 1), you can add them to your collection route manually by clicking the checkbox for "Show unused FFT points" at the bottom of the Collection Point editor (Figure 2). Select the points to add in the list on the right side of the editor and click the arrow (Figure 3).

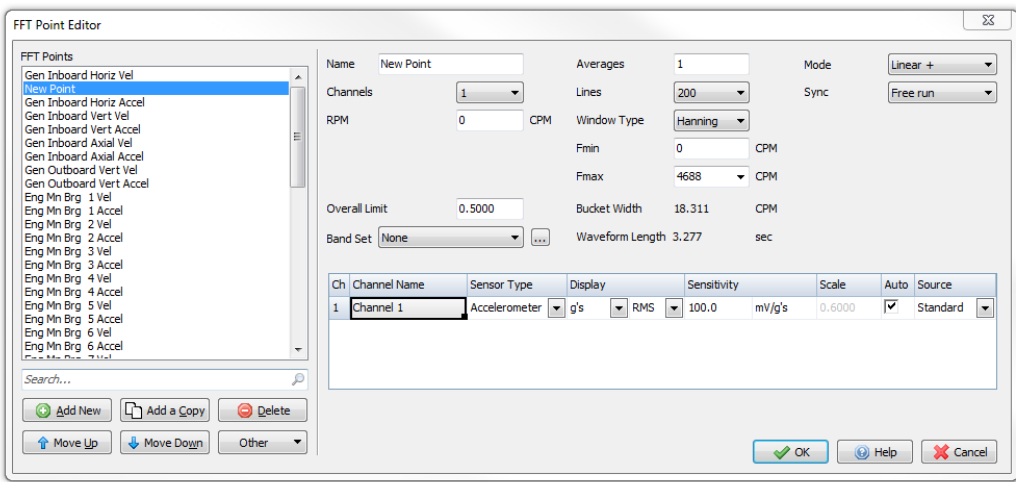

**Figure 1 – Add new FFT points** 

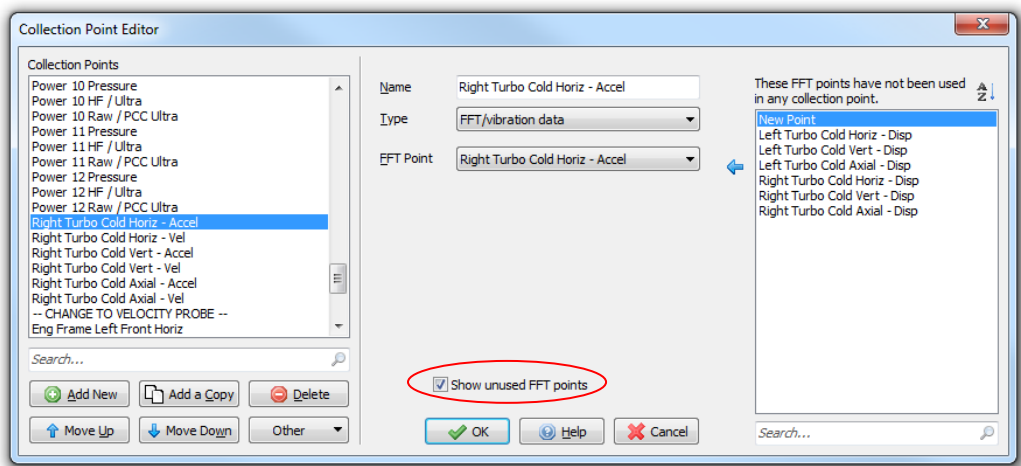

**Figure 2 – Click checkbox for "Show unused FFT points"** 

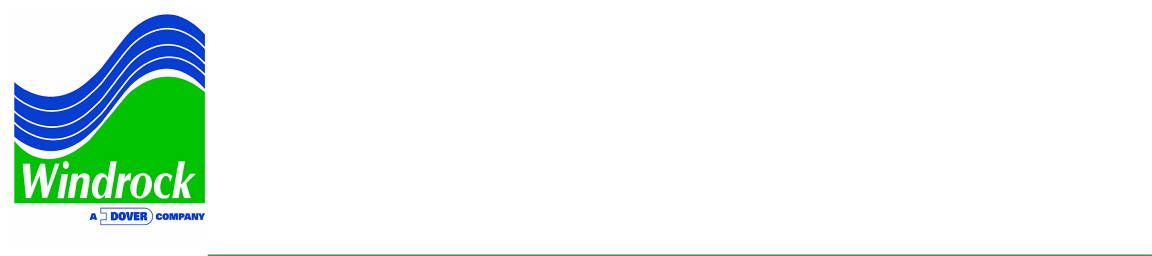

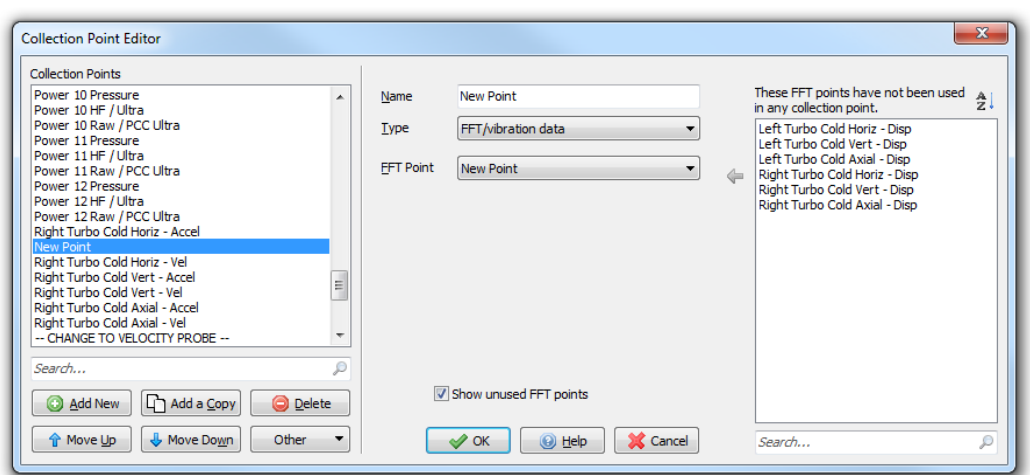

**Figure 3 – New point has been moved into Collection Points** 

Once you have completed this step, simply save and transfer to your portable analyzer. This will add the new point and it is now ready to go (Figure 4).

| Power 10 Pressure              |                              |
|--------------------------------|------------------------------|
| Power 10 HF / Ultra            |                              |
| Power 10 Raw / PCC Ultra       |                              |
| Power 11 Pressure              |                              |
|                                |                              |
| Power 11 HF / Ultra            |                              |
| Power 11 Raw / PCC Ultra       |                              |
| Power 12 Pressure              |                              |
| Power 12 HF / Ultra            |                              |
| Power 12 Raw / PCC Ultra       | クラ・ク・ク・ク・ク・ク・ク・ク・ク・ク・ク・ク・ク・ク |
| Right Turbo Cold Horiz - Accel |                              |
| New Point                      |                              |
| Right Turbo Cold Horiz - Vel   |                              |
| Right Turbo Cold Vert - Accel  |                              |
| Right Turbo Cold Vert - Vel    |                              |
| Right Turbo Cold Axial - Accel |                              |
| Right Turbo Cold Axial - Vel   |                              |
|                                |                              |
| -- CHANGE TO VELOCITY PROBE    |                              |
| Eng Frame Left Front Horiz     | ?<br>?                       |
| Eng Frame Left Front Vert      |                              |
| Eng Frame Left Mid Horiz       |                              |
|                                |                              |

**Figure 4 – New point displays in 6320 portable analyzer** 

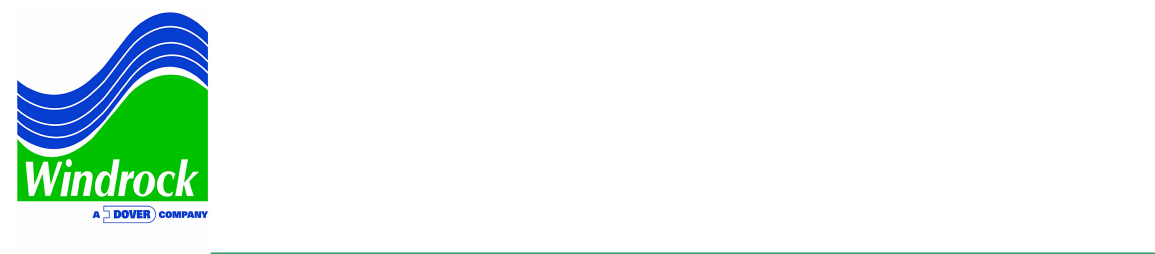

On the portable analyzer, whenever choosing "Take new data," you can see the combined route (dynamic, panel, temperature, and FFT). If you go under "FFT take route," you will see only the FFT portion of that route.

To take data on any FFT point, whether or not it is part of your route, go under "FFT take route" and choose "Manual selection of points." The biggest advantage of unified routes is the flexibility of taking FFT data at the same time as crank-angle vibration data. You can simply integrate your FFT route, infrared, and manual panel points with the collection route (Figure 5). This allows you to minimize the amount of laps you need to make around your machine while taking data.

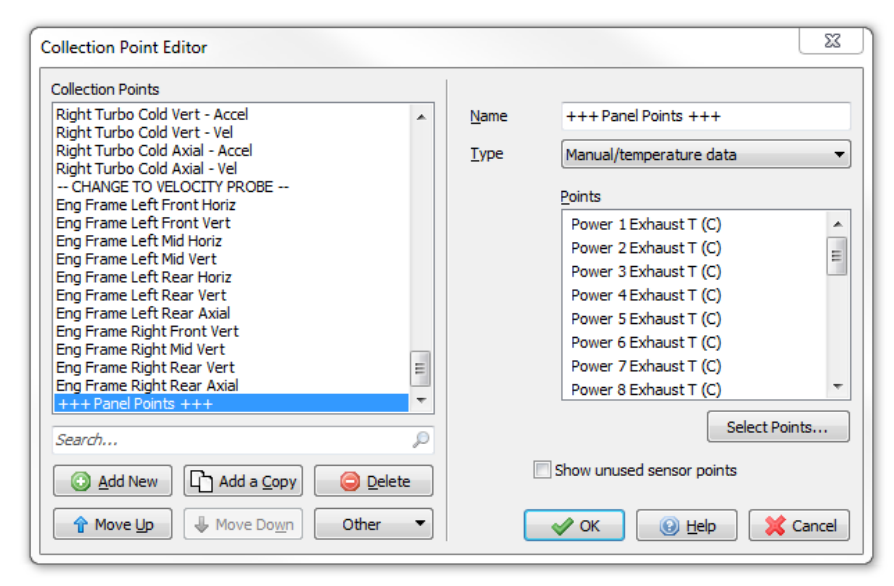

**Figure 5 – An example of unified routes** 

In the next major software release of Windrock MD 4.4 (released later this year), the FFT Point Editor will automatically prompt a user and ask about new points added to routes. This will simplify the process of unified routes. Each time Windrock releases new software updates, please be sure to check the "What's New" section in your version of Windrock MD. Also, keep your software updated in order to take advantage of the continuous new features that we frequently add.

If you have additional questions about unified routes or would like more information about software or other topics, please email **[sales@windrock.com](mailto:sales@windrock.com)**.